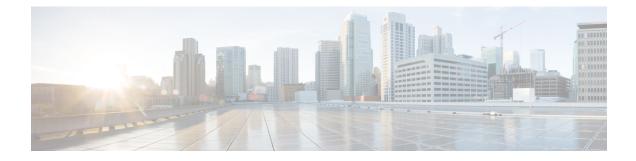

# **Managing Root Access**

This chapter contains the following sections:

- Accessing Root Privileges, on page 1
- Configuring Root Access, on page 1
- Enabling Root Access, on page 2
- Disabling Root Access, on page 2
- Logging in as Root, on page 3

## **Accessing Root Privileges**

This section describes how to access root. Tasks that require root privileges include moving directories or files into other directories, providing or revoking user privileges, general system repairs, and occasionally installing applications.

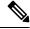

Note

Compiling software as root is not recommended for security reasons.

## **Configuring Root Access**

You can enable root privileges by choosing Manage Root Access.

| Step 1 | From the Cisco UCS Director Shell menu, choose Manage Root Access and press Enter. |
|--------|------------------------------------------------------------------------------------|
|        | The following information is displayed:                                            |
|        | Enable/Disable/Configure (root privilege) [e/d/c]:                                 |
| Step 2 | Enter c and press Enter.                                                           |
|        | The following information is displayed:                                            |
|        | Do you want to Configure/Set Root Privilege/Password $[y/n]$ ? :                   |
| Step 3 | Enter <b>y</b> and press <b>Enter</b> .                                            |
|        | The following information is displayed:                                            |
|        |                                                                                    |

Changing root password... Changing password for user root. New UNIX password:

```
Step 4Enter a new UNIX password and press Enter.The following information is displayed:
```

Retype new UNIX password:

- Step 5 Enter your new UNIX password and press Enter. The following information displays: passswd: all authentication tokens updated successfully. Root passwd changed successfully Press return to continue...
- **Step 6** Press **Enter** to complete the process.

### **Enabling Root Access**

You can enable root privileges by choosing Manage Root Access.

**Step 1** From the Cisco UCS Director Shell menu, choose the **Manage Root Access** option and press **Enter**.

The following information displays:

Enable/Disable/Configure (root privalege) [e/d/c]:

**Step 2** Enter **e** and press **Enter**. The following information is displayed:

Do you want to Enable Root Access [y/n]? :

**Step 3** Enter y and press **Enter**.

The following information is displayed:

```
Enabling root access...
Unlocking password for user root.
passwd: Success.
Root access enabled successfully
Press return to continue
```

**Step 4** Press **Enter** to return to compete the process.

## **Disabling Root Access**

Choose this option to disable root privileges.

Step 1From the Cisco UCS Director Shell menu, choose the Manage Root Access option and press the Enter key.The following information displays:

Enable/Disable/Configure (root privalege) [e/d/c]:

Step 2Enter d and press the Enter key.The following information displays:

Do you want to Disable Root Access  $[{\ensuremath{\mathsf{y}}}/n]\,?$  :

Step 3Enter y and press the Enter key.The following information is displayed:

```
disabling root access...
Locking password for user root.
Passwd: Success
Root access disabled successfully
Press return to continue...
```

**Step 4** Press the **Enter** key to return to the main menu.

### Logging in as Root

You can log in as root by choosing the Login As Root option.

**Step 1** From the Cisco UCS Director Shell menu, choose the Login As Root option and press Enter.

The following information is displayed:

Do you want to Login As Root [y/n]? :

**Step 2** Enter **y** and press **Enter**.

The following information is displayed:

Logging in as root password:

Step 3Enter your root password and press Enter.The following information is displayed:

Logging as root Password: [root@localhost shelladmin]#

#### **Step 4** Enter your password and press **Enter**.

#### **Step 5** Enter **exit** to return to the shelladmin.

Information similar to the following is displayed:

[root@localhost shelladmin]# cd /opt
[root@localhost opt]# exit
exit
Successful login
Press return to continue ...